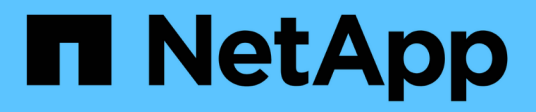

## **Maintenance configuration procedures**

StorageGRID 11.7

NetApp April 12, 2024

This PDF was generated from https://docs.netapp.com/us-en/storagegrid-117/sg100-1000/turningcontroller-identify-led-on-and-off.html on April 12, 2024. Always check docs.netapp.com for the latest.

# **Table of Contents**

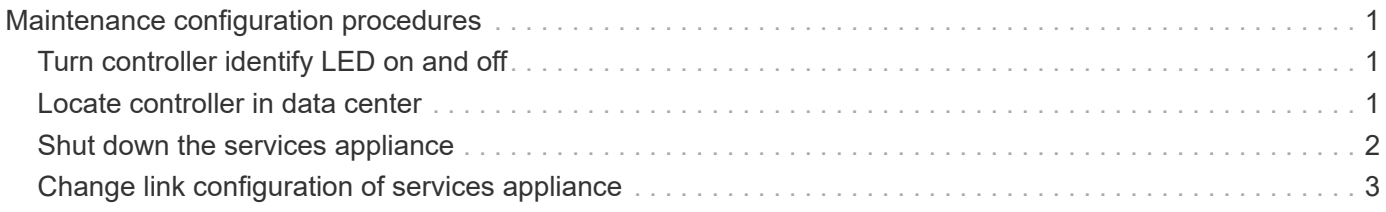

# <span id="page-2-0"></span>**Maintenance configuration procedures**

## <span id="page-2-1"></span>**Turn controller identify LED on and off**

The blue identify LED on the front and back of the controller can be turned on to help locate the appliance in a data center.

### **Before you begin**

You have the BMC IP address of the controller you want to identify.

### **Steps**

- 1. Access the appliance BMC interface.
- 2. Select **Server Identify**.

The current status of the identify LED is selected.

3. Select **ON** or **OFF**, and then select **Perform Action**.

When you select **ON**, the blue identify LEDs light on the front (shown) and rear of the appliance.

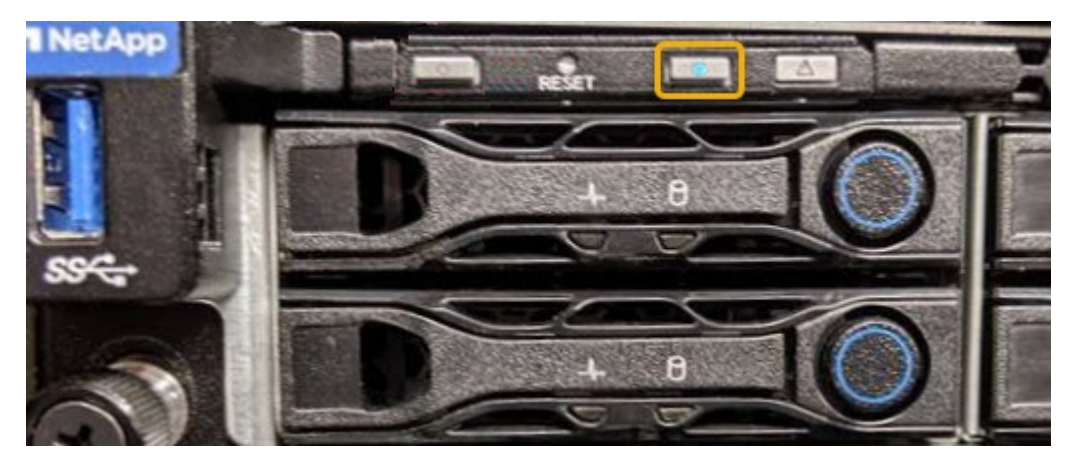

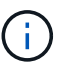

If a bezel is installed on the controller, it might be difficult to see the front identify LED.

4. Turn the LED on and off as needed.

### **Related information**

[Locate controller in data center](#page-2-2)

### [Access BMC interface](https://docs.netapp.com/us-en/storagegrid-117/installconfig/accessing-bmc-interface.html)

### <span id="page-2-2"></span>**Locate controller in data center**

Locate the controller so that you can perform hardware maintenance or upgrades.

### **Before you begin**

- You have determined which controller requires maintenance.
- (Optional) To help locate the controller in your data center, [turn on the blue identify LED.](#page-2-1)

### **Steps**

- 1. Find the controller requiring maintenance in the data center.
	- Look for a lit blue identify LED on the front or rear of the controller.

The front identify LED is behind the controller front bezel and might be difficult to see if the bezel is installed.

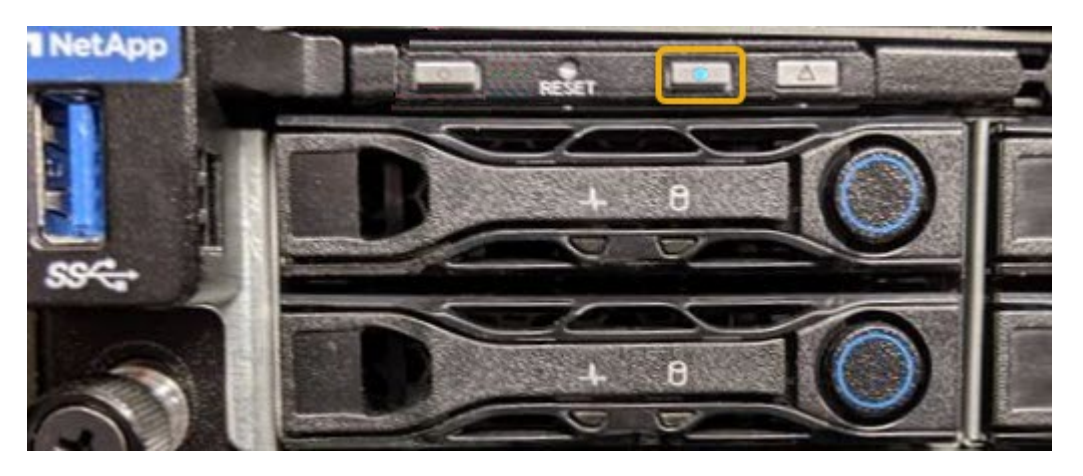

- Check the tags attached to the front of each controller for a matching part number.
- 2. Remove the controller front bezel, if one is installed, to access the front panel controls and indicators.
- 3. Optional: Turn off the blue identify LED if you used it to locate the controller.
	- Press the identify LED switch on the controller front panel.
	- Use the controller BMC interface.

### <span id="page-3-0"></span>**Shut down the services appliance**

Shut down the services appliance to perform hardware maintenance.

### **Before you begin**

• You have physically located the services appliance requiring maintenance in the data center.

[Locating the controller in a data center.](#page-2-2)

#### **About this task**

To prevent service interruptions, shut down the services appliance during a scheduled maintenance window when periods of service disruption are normally expected.

### **Steps**

1. Shut down the appliance:

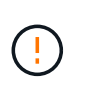

You must perform a controlled shut down of the appliance by entering the commands specified below. It is a best practice to perform a controlled shutdown when possible to avoid unnecessary alerts, ensure full logs are available, and avoid service disruptions.

- a. If you have not already logged into the grid node, log in using PuTTY or another ssh client:
	- i. Enter the following command: ssh admin@*grid\_node\_IP*
- ii. Enter the password listed in the Passwords.txt file.
- iii. Enter the following command to switch to root:  $su -$
- iv. Enter the password listed in the Passwords.txt file.

When you are logged in as root, the prompt changes from  $\frac{1}{2}$  to  $\frac{1}{2}$ .

b. Shut down the services appliance: **shutdown -h now**

This command might take up to 10 minutes to complete.

- 2. Use one of the following methods to verify that the appliance is powered off:
	- Look at the power LED on the front of the appliance and confirm that it is off.
	- Check the Power Control page of the BMC interface to confirm the appliance is off.

### <span id="page-4-0"></span>**Change link configuration of services appliance**

You can change the Ethernet link configuration of the services appliance. You can change the port bond mode, the network bond mode, and the link speed.

### **Before you begin**

• You have [placed the appliance into maintenance mode.](https://docs.netapp.com/us-en/storagegrid-117/commonhardware/placing-appliance-into-maintenance-mode.html)

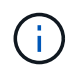

In rare instances, placing a StorageGRID appliance into maintenance mode might make the appliance unavailable for remote access.

### **About this task**

Options for changing the Ethernet link configuration of the services appliance include:

- Changing **Port bond mode** from Fixed to Aggregate, or from Aggregate to Fixed
- Changing **Network bond mode** from Active-Backup to LACP, or from LACP to Active-Backup
- Enabling or disabling VLAN tagging, or changing the value of a VLAN tag
- Changing the link speed

#### **Steps**

1. From the StorageGRID Appliance Installer, select **Configure Networking** > **Link Configuration**.

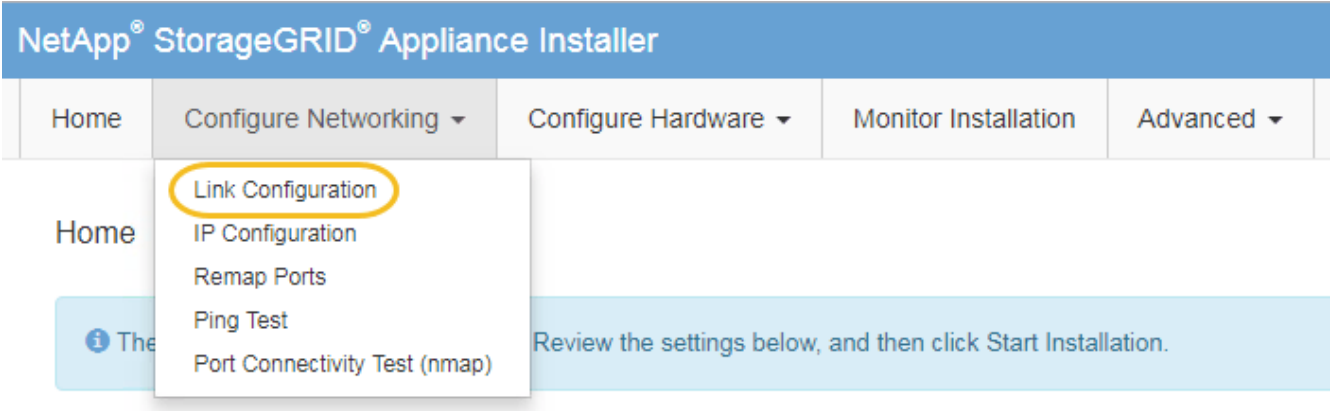

2. Make the desired changes to the link configuration.

For more information about the options, see [Configure network links.](https://docs.netapp.com/us-en/storagegrid-117/installconfig/configuring-network-links.html)

3. When you are satisfied with your selections, click **Save**.

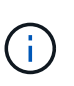

You might lose your connection if you made changes to the network or link you are connected through. If you aren't reconnected within 1 minute, re-enter the URL for the StorageGRID Appliance Installer using one of the other IP addresses assigned to the appliance:

**https://***services\_appliance\_IP***:8443**

4. Make any necessary changes to the IP addresses for the appliance.

If you made changes to the VLAN settings, the subnet for the appliance might have changed. If you need to change the IP addresses for the appliance, see [Configure StorageGRID IP addresses](https://docs.netapp.com/us-en/storagegrid-117/installconfig/setting-ip-configuration.html).

- 5. Select **Configure Networking** > **Ping Test** from the menu.
- 6. Use the Ping Test tool to check connectivity to IP addresses on any networks that might have been affected by the link configuration changes you made when configuring the appliance.

In addition to any other tests you choose to perform, confirm that you can ping the Grid Network IP address of the primary Admin Node, and the Grid Network IP address of at least one other node. If necessary, return to the instructions for configuring network links, and correct any issues.

- 7. Once you are satisfied that your link configuration changes are working, reboot the node. From the StorageGRID Appliance Installer, select **Advanced** > **Reboot Controller**, and then select one of these options:
	- Select **Reboot into StorageGRID** to reboot the controller with the node rejoining the grid. Select this option if you are done working in maintenance mode and are ready to return the node to normal operation.
	- Select **Reboot into Maintenance Mode** to reboot the controller with the node remaining in maintenance mode. (This option is available only when the controller is in maintenance mode.) Select this option if there are additional maintenance operations you need to perform on the node before rejoining the grid.

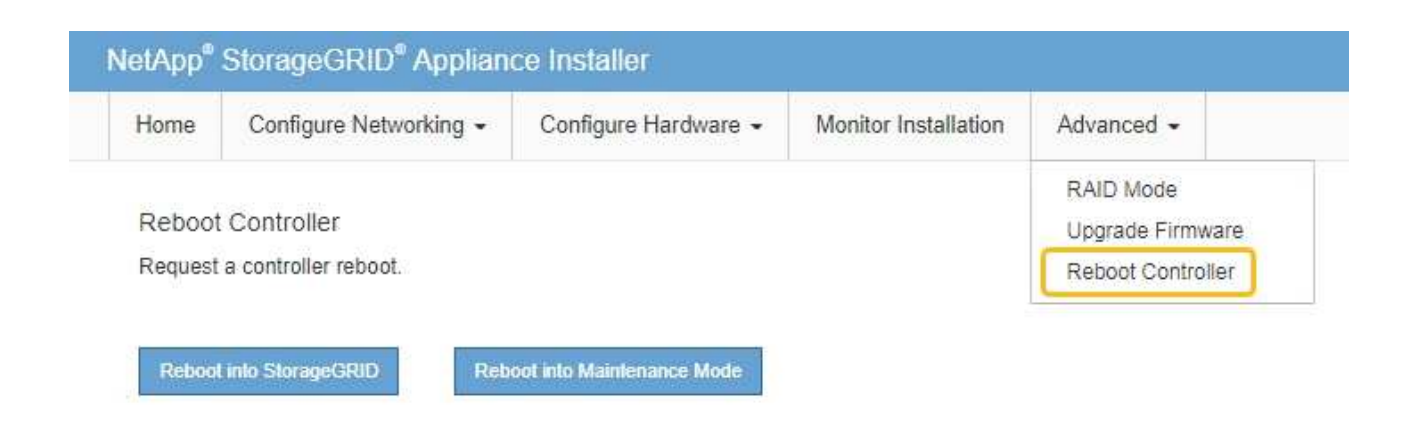

It can take up to 20 minutes for the appliance to reboot and rejoin the grid. To confirm that the reboot is complete and that the node has rejoined the grid, go back to the Grid Manager. The **NODES** page

should display a normal status (green check mark icon  $\blacktriangledown$  to the left of the node name) for the appliance node, indicating that no alerts are active and the node is connected to the grid.

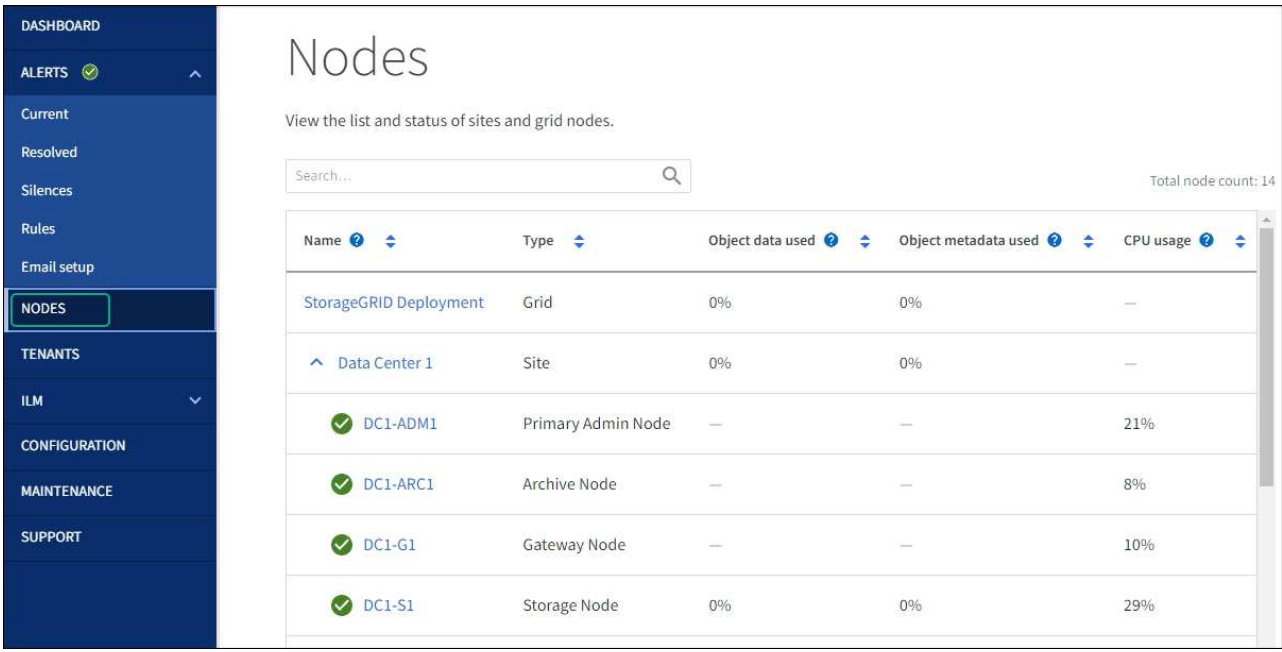

### **Copyright information**

Copyright © 2024 NetApp, Inc. All Rights Reserved. Printed in the U.S. No part of this document covered by copyright may be reproduced in any form or by any means—graphic, electronic, or mechanical, including photocopying, recording, taping, or storage in an electronic retrieval system—without prior written permission of the copyright owner.

Software derived from copyrighted NetApp material is subject to the following license and disclaimer:

THIS SOFTWARE IS PROVIDED BY NETAPP "AS IS" AND WITHOUT ANY EXPRESS OR IMPLIED WARRANTIES, INCLUDING, BUT NOT LIMITED TO, THE IMPLIED WARRANTIES OF MERCHANTABILITY AND FITNESS FOR A PARTICULAR PURPOSE, WHICH ARE HEREBY DISCLAIMED. IN NO EVENT SHALL NETAPP BE LIABLE FOR ANY DIRECT, INDIRECT, INCIDENTAL, SPECIAL, EXEMPLARY, OR CONSEQUENTIAL DAMAGES (INCLUDING, BUT NOT LIMITED TO, PROCUREMENT OF SUBSTITUTE GOODS OR SERVICES; LOSS OF USE, DATA, OR PROFITS; OR BUSINESS INTERRUPTION) HOWEVER CAUSED AND ON ANY THEORY OF LIABILITY, WHETHER IN CONTRACT, STRICT LIABILITY, OR TORT (INCLUDING NEGLIGENCE OR OTHERWISE) ARISING IN ANY WAY OUT OF THE USE OF THIS SOFTWARE, EVEN IF ADVISED OF THE POSSIBILITY OF SUCH DAMAGE.

NetApp reserves the right to change any products described herein at any time, and without notice. NetApp assumes no responsibility or liability arising from the use of products described herein, except as expressly agreed to in writing by NetApp. The use or purchase of this product does not convey a license under any patent rights, trademark rights, or any other intellectual property rights of NetApp.

The product described in this manual may be protected by one or more U.S. patents, foreign patents, or pending applications.

LIMITED RIGHTS LEGEND: Use, duplication, or disclosure by the government is subject to restrictions as set forth in subparagraph (b)(3) of the Rights in Technical Data -Noncommercial Items at DFARS 252.227-7013 (FEB 2014) and FAR 52.227-19 (DEC 2007).

Data contained herein pertains to a commercial product and/or commercial service (as defined in FAR 2.101) and is proprietary to NetApp, Inc. All NetApp technical data and computer software provided under this Agreement is commercial in nature and developed solely at private expense. The U.S. Government has a nonexclusive, non-transferrable, nonsublicensable, worldwide, limited irrevocable license to use the Data only in connection with and in support of the U.S. Government contract under which the Data was delivered. Except as provided herein, the Data may not be used, disclosed, reproduced, modified, performed, or displayed without the prior written approval of NetApp, Inc. United States Government license rights for the Department of Defense are limited to those rights identified in DFARS clause 252.227-7015(b) (FEB 2014).

#### **Trademark information**

NETAPP, the NETAPP logo, and the marks listed at<http://www.netapp.com/TM>are trademarks of NetApp, Inc. Other company and product names may be trademarks of their respective owners.